卓球広場Link

# 卓球広場Link

## 大会申込手順書

2023年1月更新

## 目次

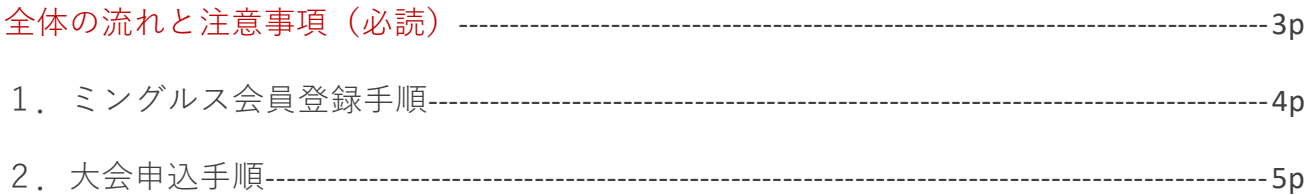

### **全体の流れと注意事項**

必ずこのページを確認してから登録・申込を行ってください

#### **全体の流れ**

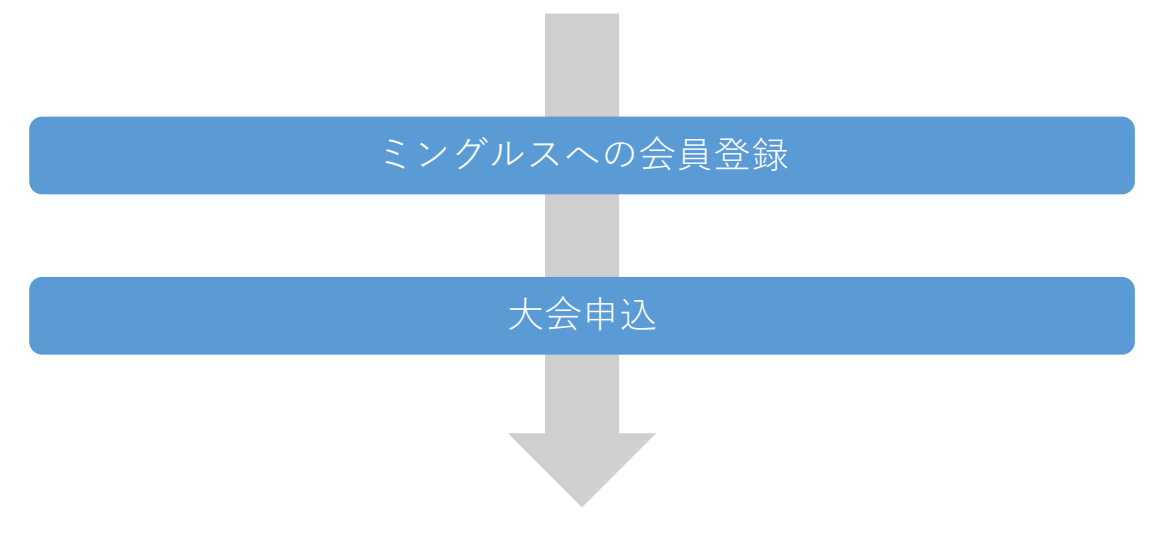

#### **ミングルスへの会員登録**

・大会の申込を行う方はミングルスへの会員登録が必須となります。 詳しくは4pの手順をご確認ください。

#### **大会申込**

- ・大会の申込は1名が自身のチームを代表してメンバー分の申込を行ってください。
- ・1名の方が複数チーム分のお申込みを行うことも可能です。 (そのため、申込者は当該チームのメンバーである必要はありません)
- ・大会への申込は参加費のお支払いを持って完了となります。 期日までにお支払いが確認できない場合、自動キャンセルとなりますのでご注意ください。 ・申込後の変更、キャンセルについては大会主催者へ直接ご連絡ください。

3

1.ミングルス会員登録手順

## **1.ミングルス会員登録手順**

既にミングルスへの会員登録が完了している方は、登録済みのアカウントを使用できます。

パスワード

パスワード確認

- ①ミングルスサイトの「会員登録/ ログイン」をクリックする
	- ミングルスへのアクセス方法 ・「ミングルス」で検索 ・下記のURLにアクセス https://www.mingles.jp
- ②「会員登録」をクリックする

- ③必要項目を入力し、確認画面・ 登録完了画面へ進む
	- 1.必要項目を入力する
	- 2.「確認画面へ進む」を クリックする
	- 3.入力内容の確認を行い、 登録を完了する

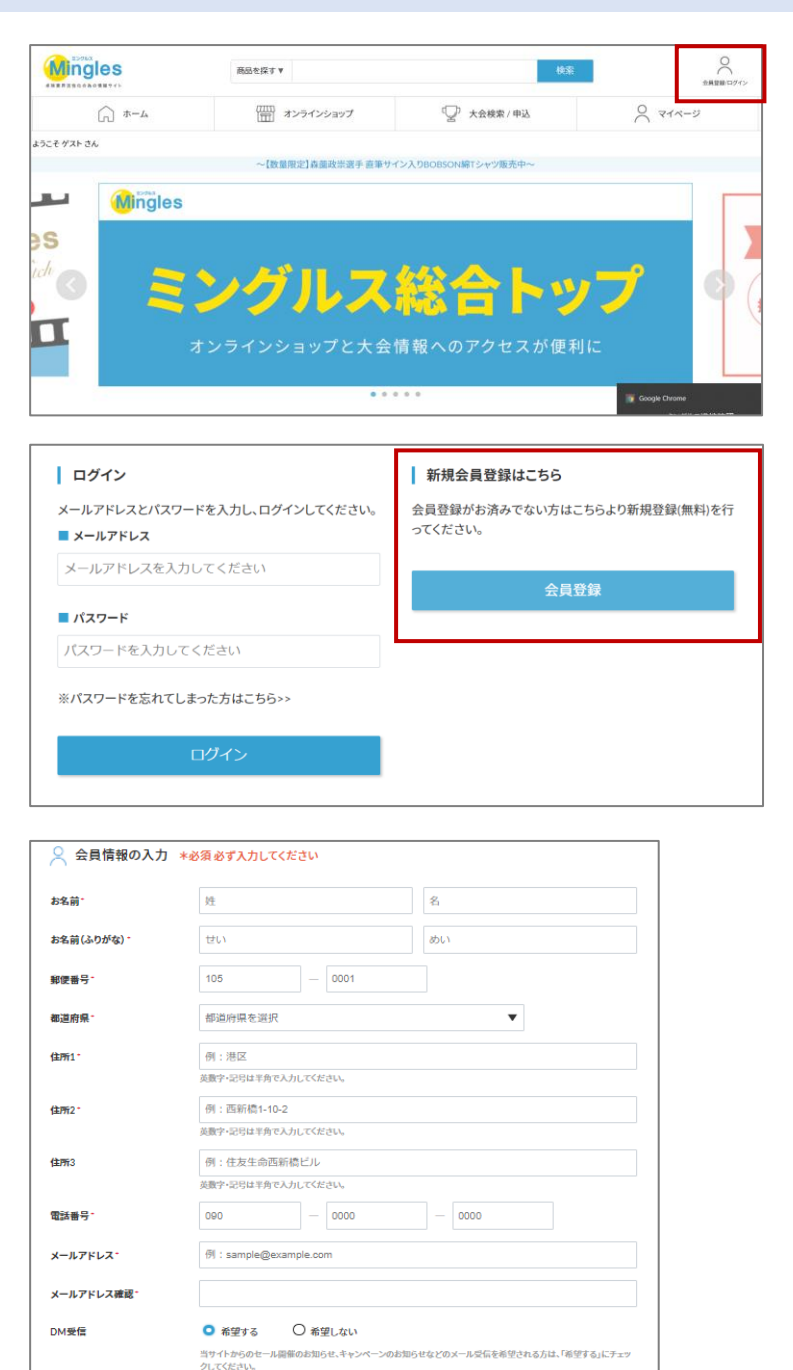

」<br>パスワードは英語の大文字・英語の子文字を含み、8文字以上である必要があります。<br>-・パスワードは他人に推測されないよう十分に注意して設定してください。

□ 利用規約に同意する

確認画面へ進む

·IDと同じパスワードは推奨されません。

4

2.大会申込手順

## **2.大会申込手順**

- ①ミングルスサイトの「大会検索/ 申込」をクリックする
	- ミングルスへのアクセス方法 ・「ミングルス」で検索 ・下記のURLにアクセス https://www.mingles.jp

②申込を行いたい大会を検索する

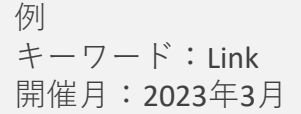

③申込を行いたい大会を クリックする

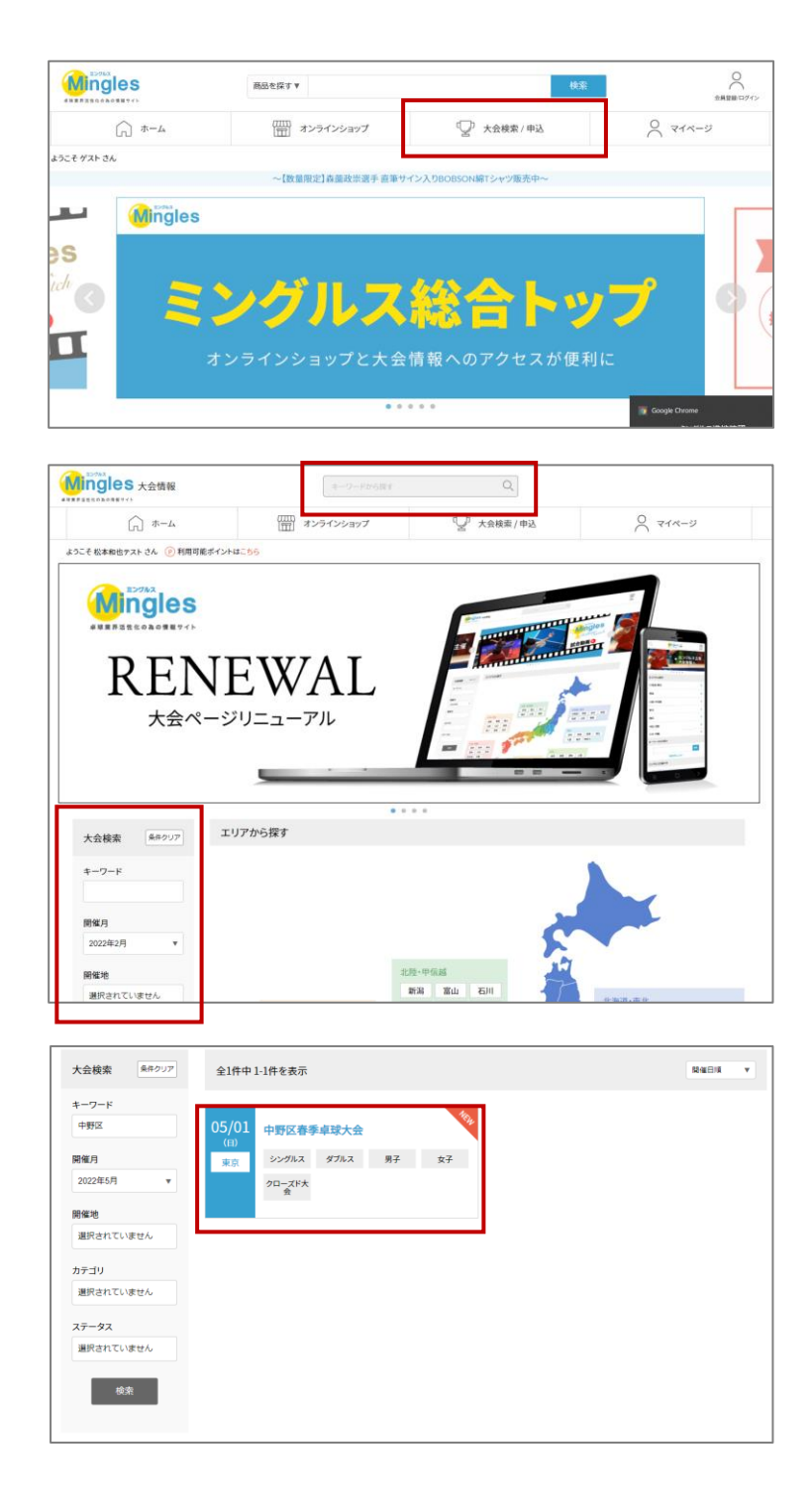

④大会の内容を確認し、「大会に 申し込む」をクリックする

※申し込みを行う前に必ず大会要項の 確認を行ってください。

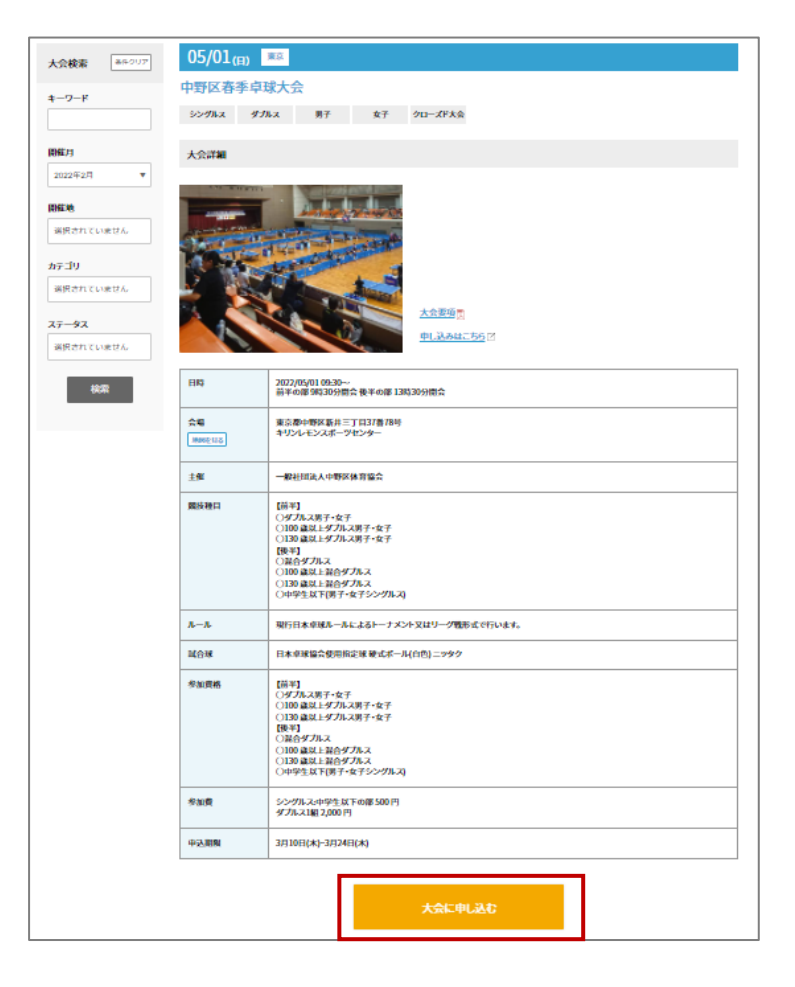

#### ミングルスサイトにログインしていない場合、申込に進むとログインページへ案内があり ます。メールアドレスとパスワードを入力し、ログインを行ってください。

⑤申し込みを行う種目を選択する

種目が1種のみの大会はこの画面が スキップされ、次の手順に進みます。

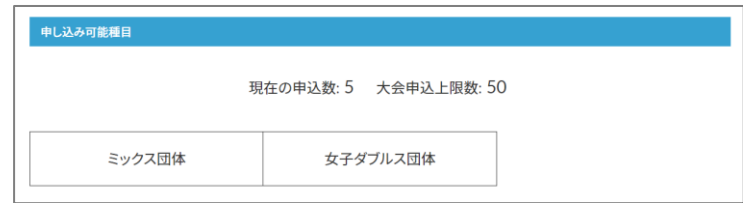

⑥大会参加のチーム・メンバー情報を

入力し、確認画面へ進む。

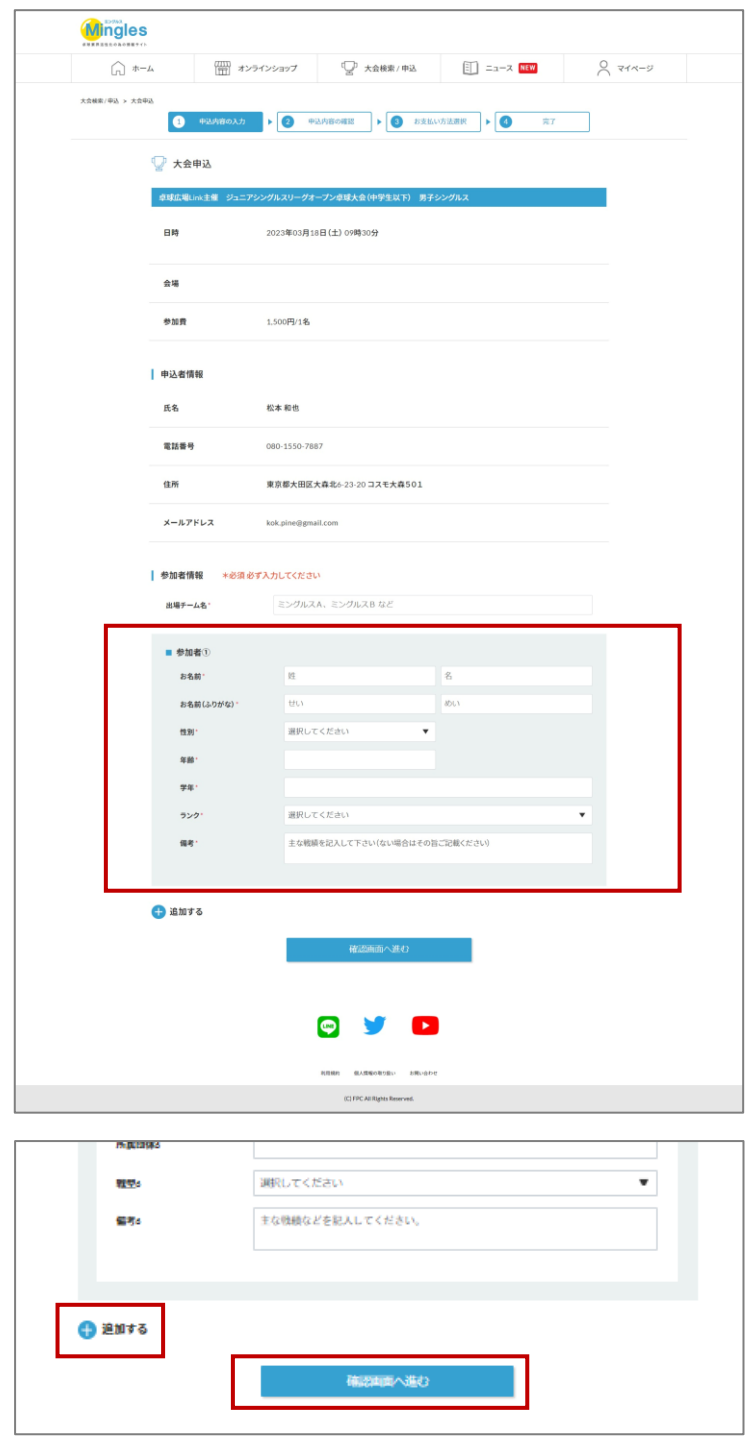

※複数チームの申込を行う場合は 「追加する」をクリック

2.大会申込手順

⑦内容を確認し、お支払いへ進む

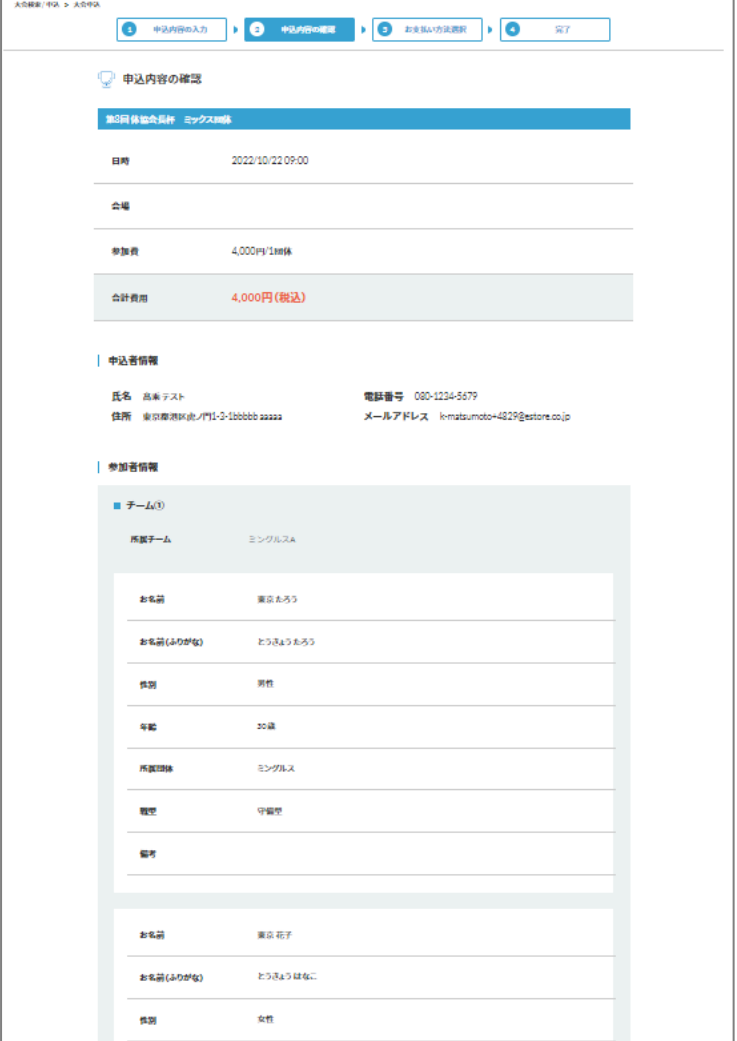

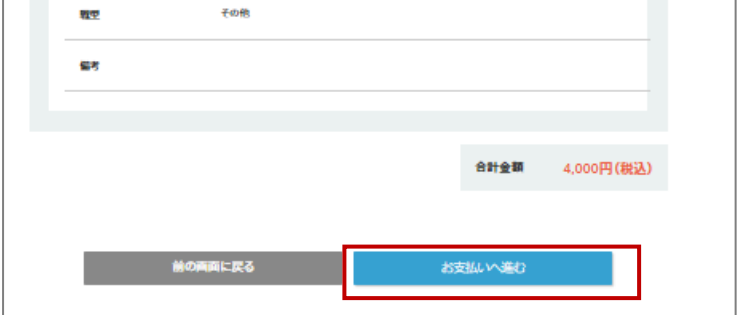

2.大会申込手順

⑧お支払いを行う

決済方法を選択し、お支払いを行う

・クレジットカード払い 画面の案内に従ってカードを登 録し、お支払いを確定してくだ さい。

・コンビニ払い 申込完了のメール内にお支払い の案内URLがあります。 お支払い方法を選択し、お支払 いを完了してください。

※コンビニ払いのお支払い期限は申 込から3日後の23時59分です。 期限が切れた場合は再度登録を行っ てください

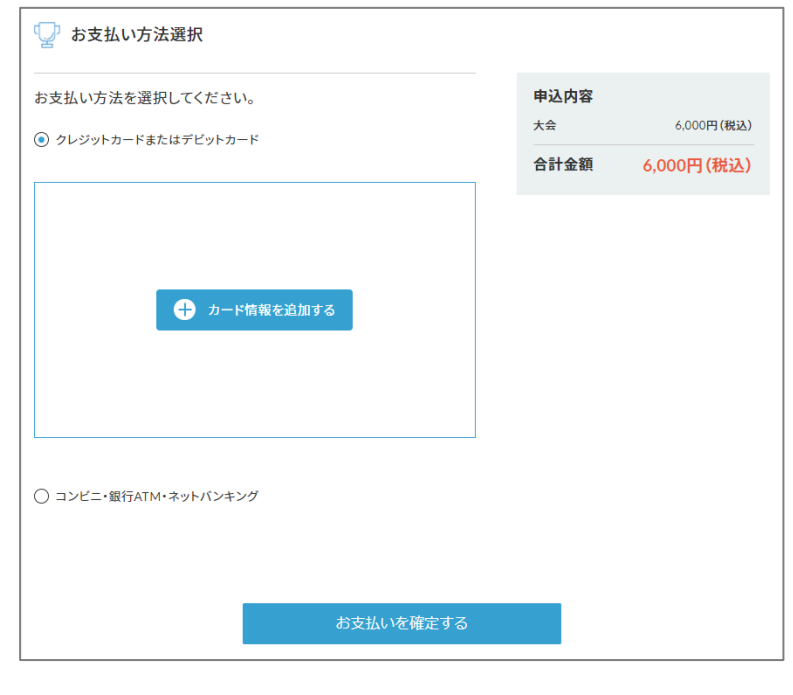

大会申込後は、マイページから申込履歴の確認と領収書の発行ができます。

#### ※**注意**

申し込み完了後にミングルスのサイト上で登録内容の変更やキャンセルはできません。 お問い合わせは卓球広場Linkまでお願いします。

**お問い合わせ**

卓球広場Link TEL:080-7356-2020 対応可能時間:月曜を除く10時~21時 担当:宇佐美